## **Completing work on Google Classroom**

- 1. Log in to Google Classroom.
- 2. Choose the class you wish to join by clicking on the name.

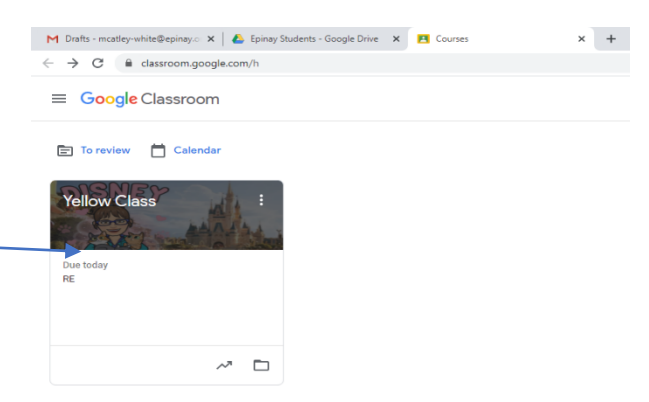

3. When you first go into the classroom, you will see the stream. This is where you can post messages to your teachers in that class and the other children in the class. You can also see other questions that people might have posted.

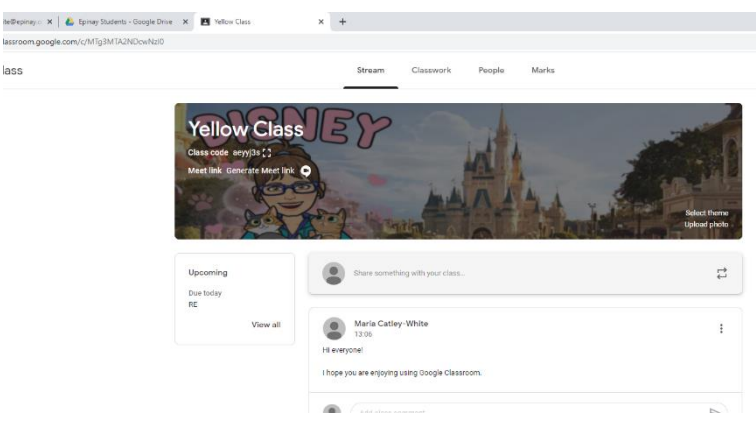

4. To access the work that has been set, click on 'classwork' on the top bar.

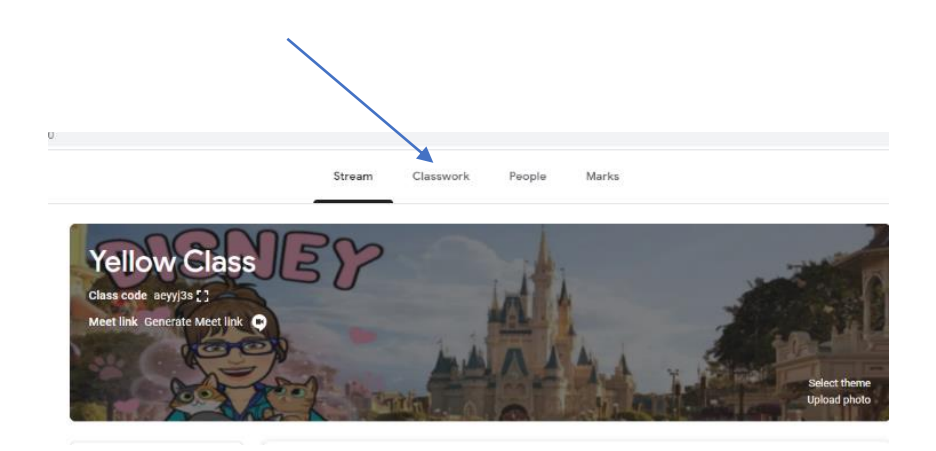

5. Look for the heading with today's date on.

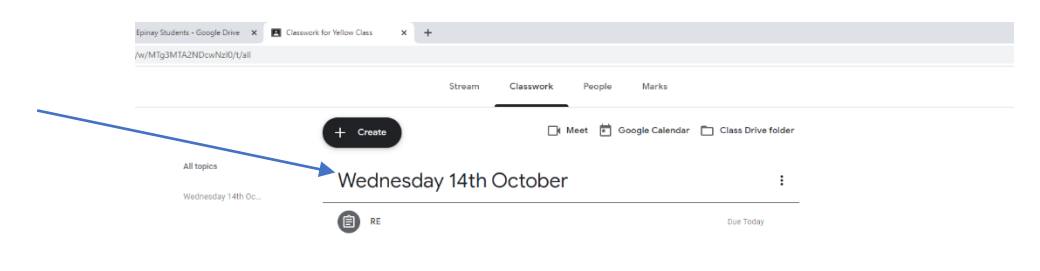

6. Find the subject you are doing at the time and click on it to open it.

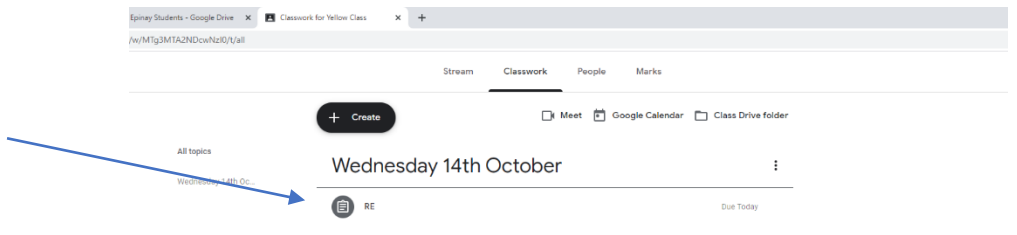

7. When you have opened it you could see a number of different things depending on what your teacher has added for that lesson. Click on each box to open them.

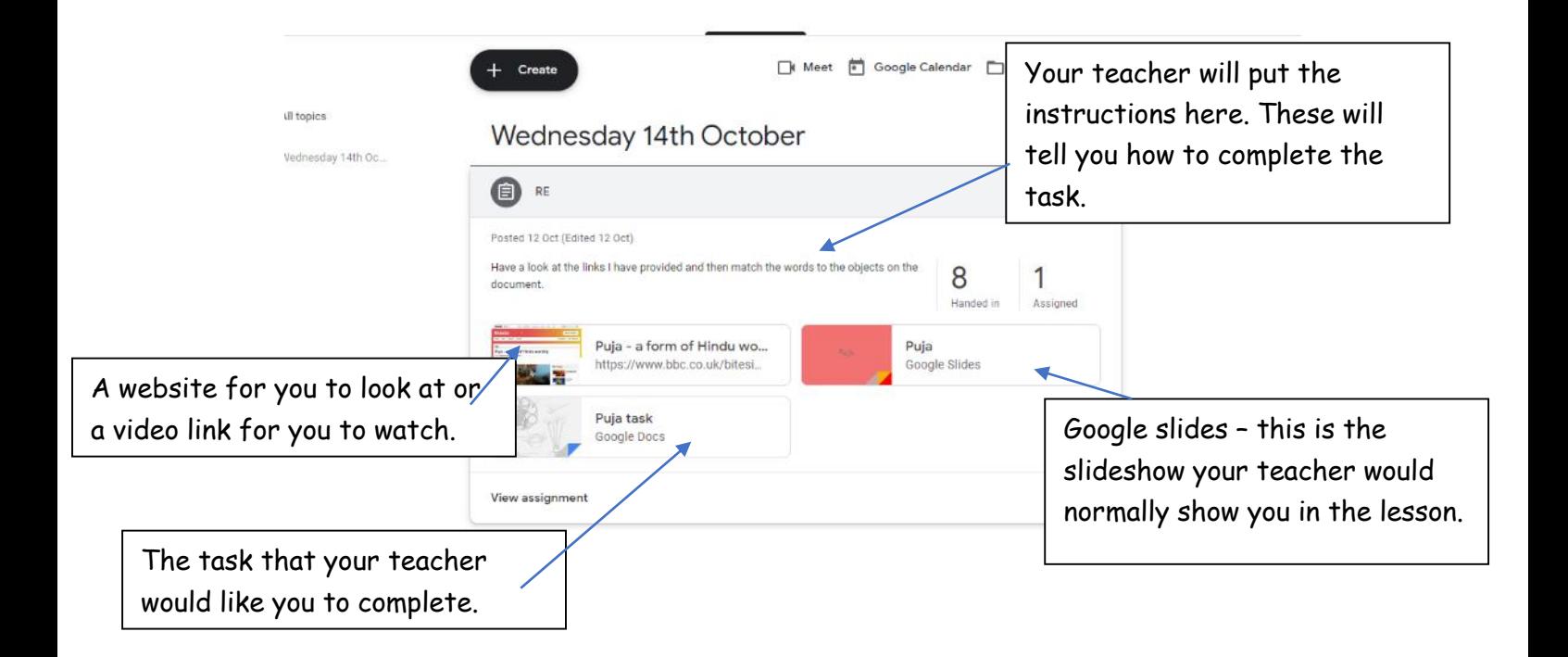

8. When you have watched the videos or read the slides, you can complete the task your teacher has set. Click on the task to open it.

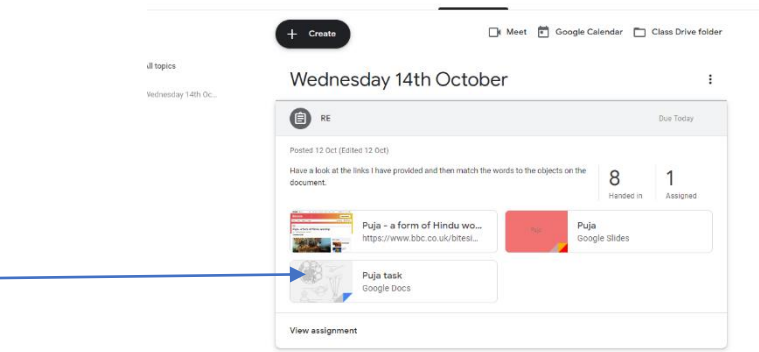

9. When you have completed the task, click 'turn in'. Your work will save automatically.

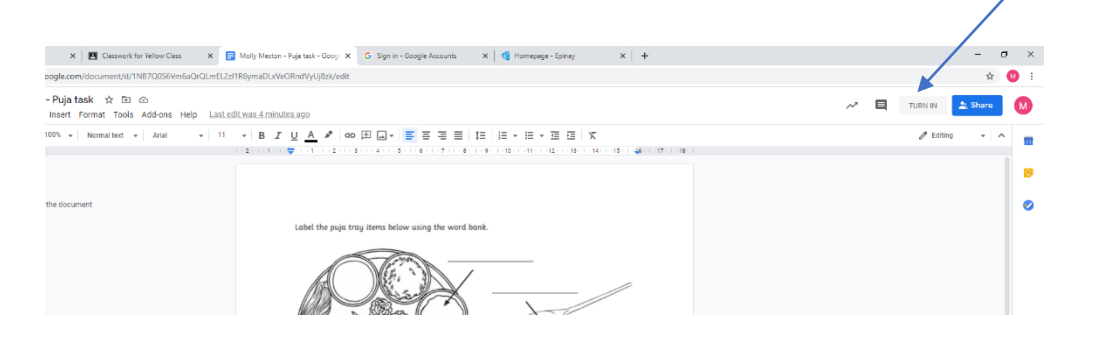

10. After you click 'turn in', a box will appear to check you want to hand your work in. If you do, click 'turn in'. If you have pressed this by mistake you can click cancel to go back to the task.

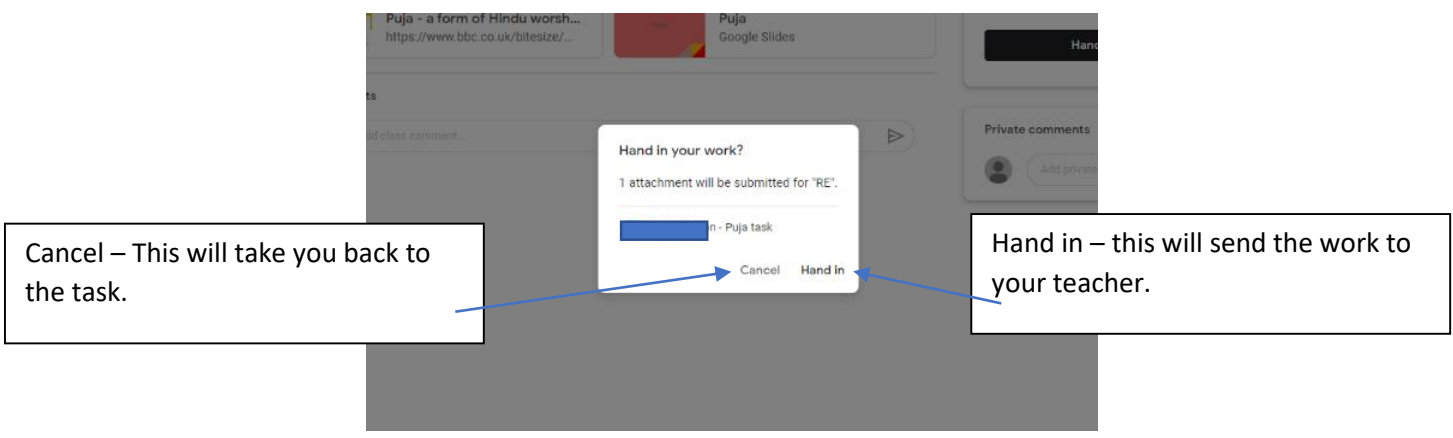

11. When you have completed your work it will move from the task box to the 'your work' box on the side.

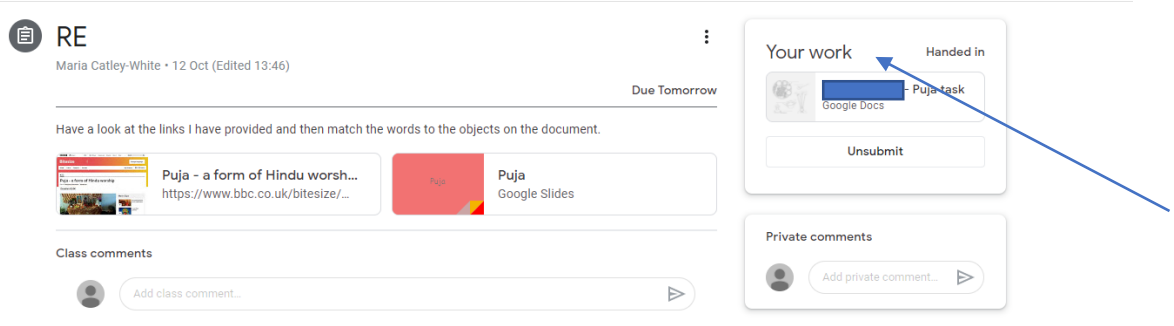

12. You can add a private comment that only you and your teacher will see. Use this to tell them if you found the work difficult or if you needed extra help.

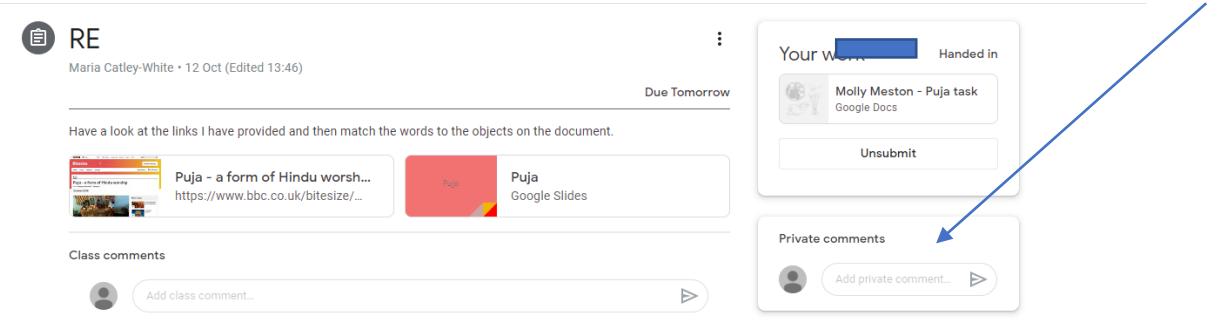